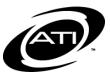

# ASSESSMENT TECHNOLOGY, INCORPORATED A Guide for Galileo<sup>®</sup> K-12 Online:

View and Score Test Item from Test Monitoring

## MANUAL SCORE ITEMS

Galileo provides you with the tools to view the automatically scored test results, and to score test items manually. The following test items will need to be manually scored:

PURPOSE

- <u>Short Answer</u> items if the test was taken offline. If the test was taken online by a student you will still want to double check the student's answer. When the computer corrects short answer items taken online it does a character-bycharacter comparison. If the student misspelled his or her answer, failed to capitalize an answer, or used a synonym, Galileo will mark the answer wrong.
- <u>Open Response</u> items if the test was taken either online or offline. If taken online you may read the student response off of the computer screen.
- <u>Work Sample</u> if the test was taken either online or offline.

### LIBRARY PERMISSION LEVEL

In order to view, score, or rescore a student's test item, the user must have *Write* or *Read-Only* permission level to the test library. Users with *Results Only* permission level to the test library cannot access the assessment test items, thus they cannot score and/or view student response. Instructional Effectiveness (IE) assessments should have the *Results Only* library permission level.

## SCORING TEST OPTIONS

Viewing and entering the students' earned points for test items can easily be done from the **Test Monitoring** and **Score Tests** pages.

## ACCESS TEST MONITORING PAGE

1. Click the **Dashboard** icon.

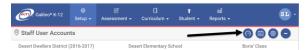

2. In the *Settings* widget, hover over the **Dashboard** menu and select **Teacher**.

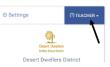

3. In the *Settings* widget, select either **Class** or **Intervention Group** filter mode.

| @ Settings                                                 | 🔿 TEACHER 🗸 |
|------------------------------------------------------------|-------------|
| Desert Dwellers<br>Unfec Save Datas<br>Desert Dwellers Dis | trict       |
| Desert Elementary School                                   | ×           |
| Mary's Class                                               | *           |
| Class O Interven                                           | ntion Group |

- 4. If selected the
  - a. **Class** radio button filter mode:
    - If you are a District- or School-level user or a user with access to multiple schools, use the School drop-down field to select the school.
    - ii. Verify the **Class**.
  - b. **Intervention Group** radio button filter mode, select the Intervention Group **Library** and the **Intervention Group**.

#### 5. Click the <u>Reports</u> link.

|                            |                 |                   | -                |                |                          |                                          |
|----------------------------|-----------------|-------------------|------------------|----------------|--------------------------|------------------------------------------|
| € Galleo <sup>®</sup> K-12 | @<br>Setup •    | 년<br>Assessment • | Curriculum +     | t<br>Student + | ail<br>Reports -         | KS                                       |
| Dashboard                  |                 |                   |                  |                |                          | 000                                      |
| Desert Dwe                 | ellers District | (2016-2017)       |                  |                | Desert Elementary School | Steven's Class                           |
| @ Settings                 | On              | ACHER +           | P Views          |                |                          | 🗐 Calendar 🐂 📾 Reports                   |
| Proved 1                   | b               |                   | ) Risk Level Sur | nmary          |                          | III Recent Events View Benchmark Results |

6. In the *Recent Events* widget, click the <u>Test Monitoring</u> link under the desired test.

| Settings                                 | OTTACIES -   | © Views               |                                                        |                 |                                                    | E Calendar             | (a) Reports   |
|------------------------------------------|--------------|-----------------------|--------------------------------------------------------|-----------------|----------------------------------------------------|------------------------|---------------|
| ۰                                        |              | WRink Level Surrowary |                                                        | = Recent Events |                                                    | View Bend              | rmark Results |
| Depert Development<br>Depert Dovellers D | istrict      | CO-ROI: BLA OI OF     |                                                        | Date            | El Mill-ande Taitera                               | Title                  |               |
| Desert Elementary School                 | -            | Click the bars for in | structional suggestions customized to each risk group. | 9/20/2016       | <b>W</b>                                           | 、 ·                    |               |
| [Class filer by leacher]                 | - x          |                       | Risk Group Counts By Subject                           | Tuesday         | Terra Takan                                        | $\mathbf{i}$           | 1/2           |
| Steven's Class                           |              |                       |                                                        | 24 days ago     | Ang, Raw Secret<br>Detailed Analysis ( Interpretin | er Alect   Teal Months | 32.54%        |
| 💿 tiess 🔘 mary                           | ention Group |                       |                                                        |                 | 1016-17 ATLCCP FLAG                                | For GRAS #1            |               |

- 7. The test item cell that needs scoring will have an orange cell.
- Depending on your library permissions, the test item may be viewed and/or Earned Points may be recorded.
- Click the <u>test item #</u> link to display the performance objective, depth of knowledge, students' response, points earned, scoring rubrics, and test item.

| ₽/₽      | Name         | Earned Pts.    | <u>1</u> | 2 | 3     | 4           | 5      |
|----------|--------------|----------------|----------|---|-------|-------------|--------|
| <b>a</b> | Amaris, Mary | 18/45 = 40.00% | A        | D | Click | to score qu | estion |
| <b>P</b> | Cash, John   | 4/45 = 8.89%   | с        | с |       | 0/1         | 1/1    |

- 10.The selected test item appears in a new window.
- 11.Click *Toggle Score/View Question* button to toggle between the test item/scoring rubric information and students' response.

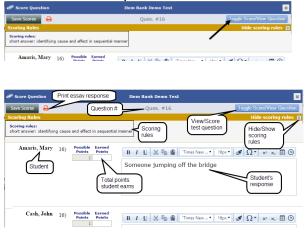

- 12.(*optional*) Click the **printer** icon to generate a printed version of all students' responses.
- 13.Review each student's response and type the student's points earned in the **Earned Points** field.
- 14.Click the Save Scores button.
- 15.Close the *Score Question* window to return to the *Test Monitoring* page.

### SCORE TEST PAGE

To enter test scores from the **Score Tests** page, please refer to the online help files.

| @ Galileo® K-12 | ⊕<br>Setup - | යි<br>Assessment - | 0<br>Curriculum - | <b>†</b><br>Student - | 0el<br>Reports - | KS                                            |
|-----------------|--------------|--------------------|-------------------|-----------------------|------------------|-----------------------------------------------|
| Settings        |              |                    |                   |                       |                  | Welcome, Kerri Smith!<br>User Level: Disstict |
|                 |              |                    |                   |                       |                  | Quick Links<br>③ Hep                          |
|                 |              |                    |                   |                       |                  | Account                                       |
|                 |              |                    |                   |                       |                  | <ul> <li>Sign Out</li> </ul>                  |